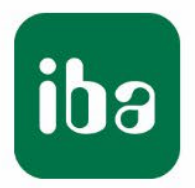

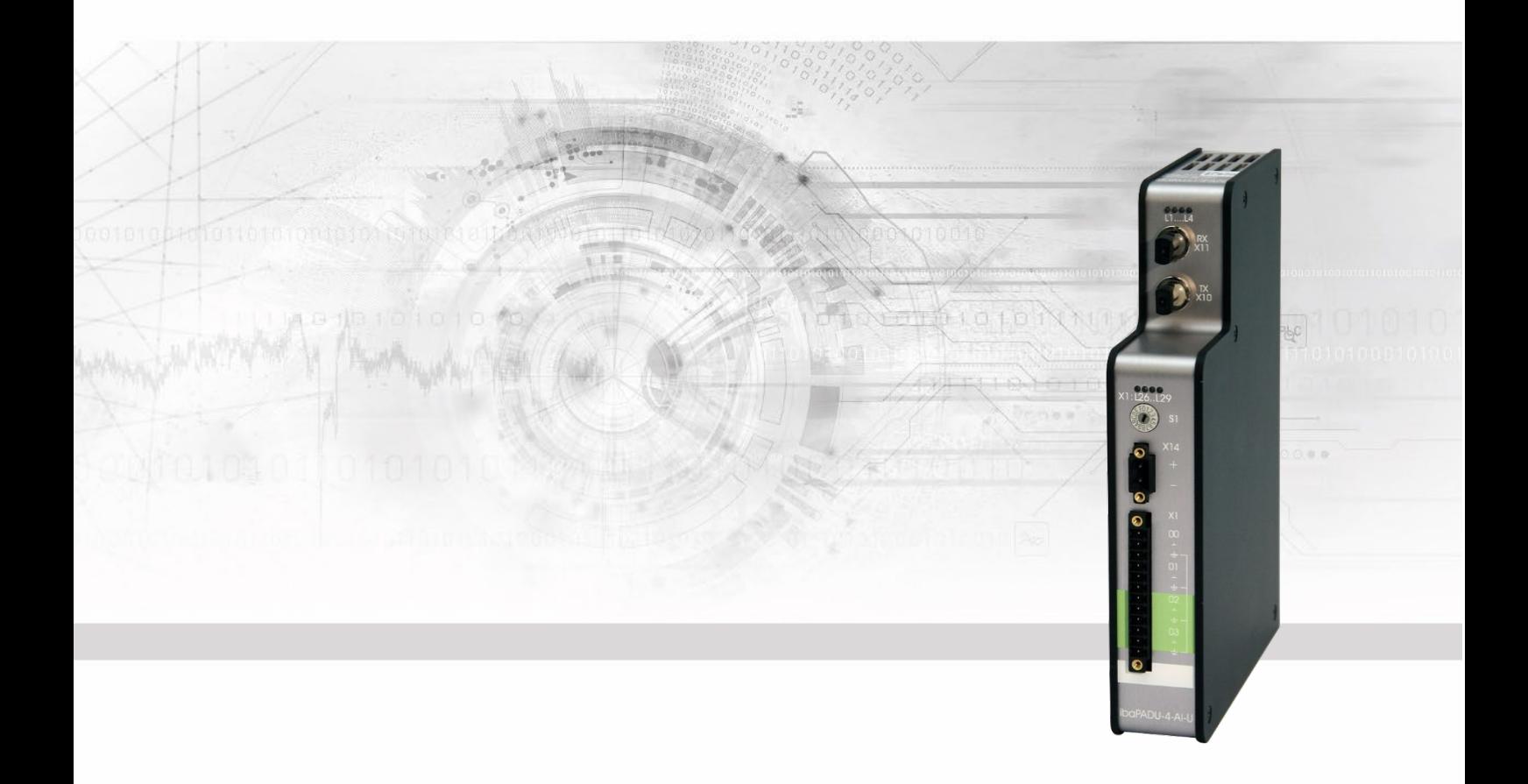

# **ibaPADU-4-AI-U**

Eingangsmodul mit 4 schnellen analogen Spannungseingängen

# Handbuch

Ausgabe 2.0

Messsysteme für Industrie und Energie www.iba-ag.com

#### **Hersteller**

iba AG

Königswarterstr. 44

90762 Fürth

**Deutschland** 

#### **Kontakte**

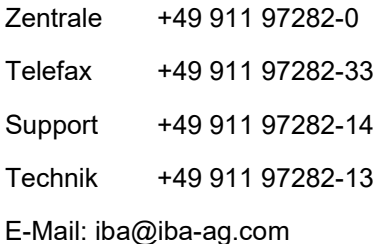

Web: www.iba-ag.com

Weitergabe sowie Vervielfältigung dieser Unterlage, Verwertung und Mitteilung ihres Inhalts sind nicht gestattet, soweit nicht ausdrücklich zugestanden. Zuwiderhandlungen verpflichten zu Schadenersatz.

© iba AG 2023, alle Rechte vorbehalten.

Der Inhalt dieser Druckschrift wurde auf Übereinstimmung mit der beschriebenen Hard und Software überprüft. Dennoch können Abweichungen nicht ausgeschlossen werden, so dass für die vollständige Übereinstimmung keine Garantie übernommen werden kann. Die Angaben in dieser Druckschrift werden jedoch regelmäßig aktualisiert. Notwendige Korrekturen sind in den nachfolgenden Auflagen enthalten oder können über das Internet heruntergeladen werden.

Die aktuelle Version liegt auf unserer Website www.iba-ag.com zum Download bereit.

#### **Schutzvermerk**

Windows® ist eine Marke und eingetragenes Warenzeichen der Microsoft Corporation. Andere in diesem Handbuch erwähnte Produkt- und Firmennamen können Marken oder Handelsnamen der jeweiligen Eigentümer sein.

#### **Zertifizierung**

Das Produkt ist entsprechend der europäischen Normen und Richtlinien zertifiziert. Dieses Produkt entspricht den allgemeinen Sicherheits- und Gesundheitsanforderungen.

Weitere internationale landesübliche Normen und Richtlinien wurden eingehalten.

 $\in$ 

Hinweis: Diese Ausrüstung wurde getestet und entspricht den Grenzwerten für Digitalgeräte der Klasse A gemäß Teil 15 der FCC-Regularien (Federal Communications Commission). Diese Grenzwerte wurden geschaffen, um angemessenen Schutz gegen Störungen beim Betrieb in gewerblichen Umgebungen zu gewährleisten. Diese Ausrüstung erzeugt, verwendet und kann Hochfrequenzenergie abstrahlen und kann – falls nicht in Übereinstimmung mit dem Handbuch installiert und verwendet – Störungen der Funkkommunikation verursachen. In Wohnumgebungen kann der Betrieb dieses Geräts Funkstörungen verursachen. In diesem Fall obliegt es dem Anwender, angemessene Maßnahmen zur Beseitigung der Störung zu ergreifen.

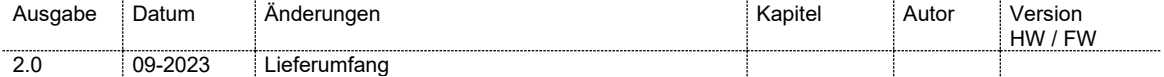

# Inhaltsverzeichnis

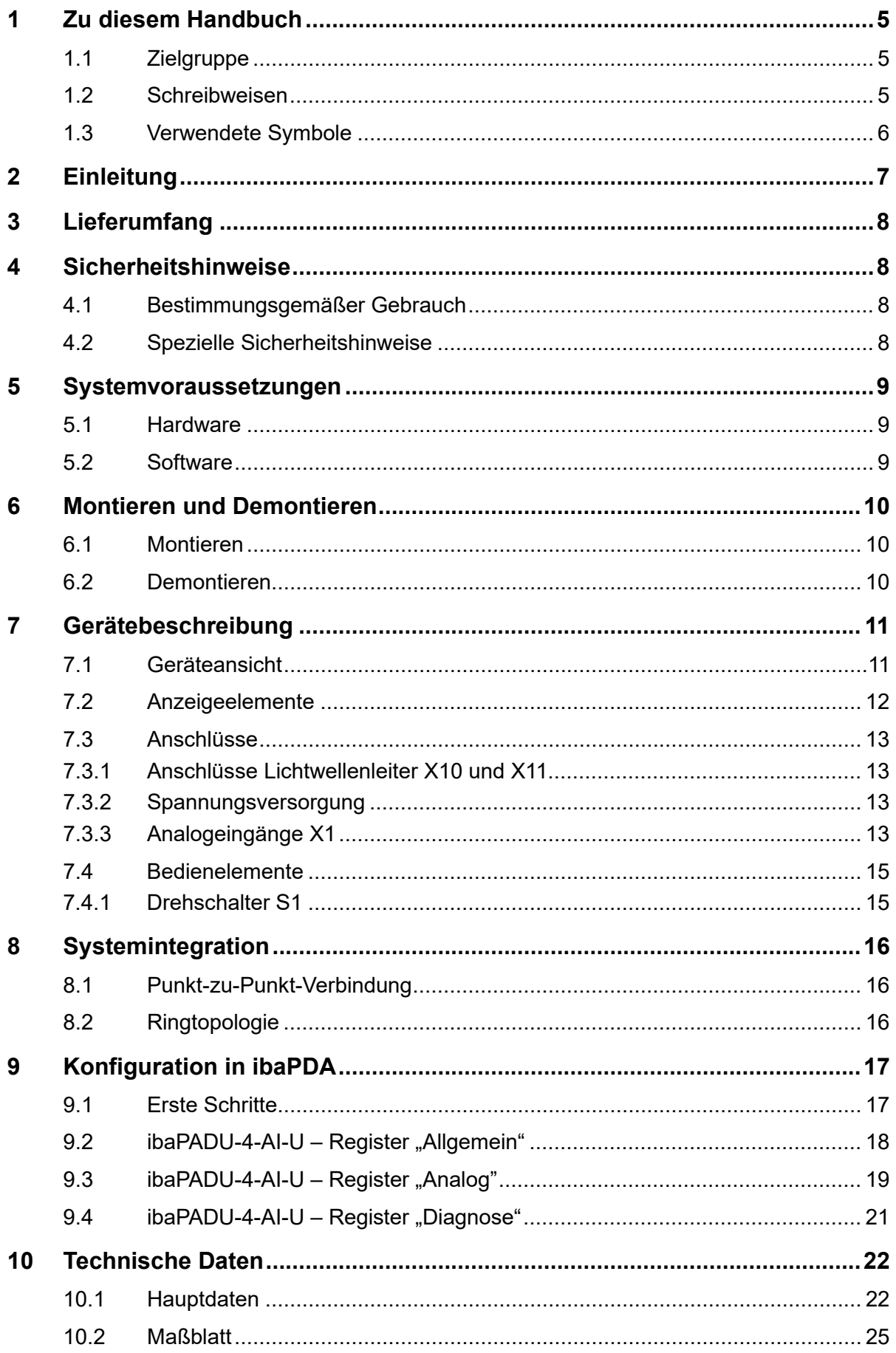

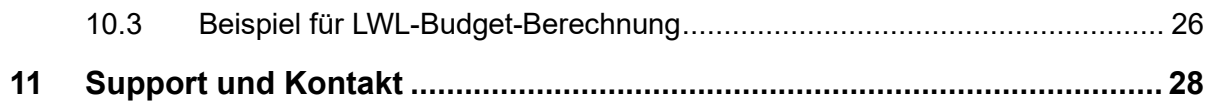

# <span id="page-4-0"></span>**1 Zu diesem Handbuch**

Dieses Handbuch beschreibt den Aufbau, die Anwendung und die Bedienung des Gerätes ibaPADU-4-AI-U.

# <span id="page-4-1"></span>**1.1 Zielgruppe**

Im Besonderen wendet sich dieses Handbuch an ausgebildete Fachkräfte, die mit dem Umgang mit elektrischen und elektronischen Baugruppen sowie der Kommunikationsund Messtechnik vertraut sind. Als Fachkraft gilt, wer auf Grund seiner fachlichen Ausbildung, Kenntnisse und Erfahrungen sowie Kenntnis der einschlägigen Bestimmungen die ihm übertragenen Arbeiten beurteilen und mögliche Gefahren erkennen kann.

# <span id="page-4-2"></span>**1.2 Schreibweisen**

In diesem Handbuch werden folgende Schreibweisen verwendet:

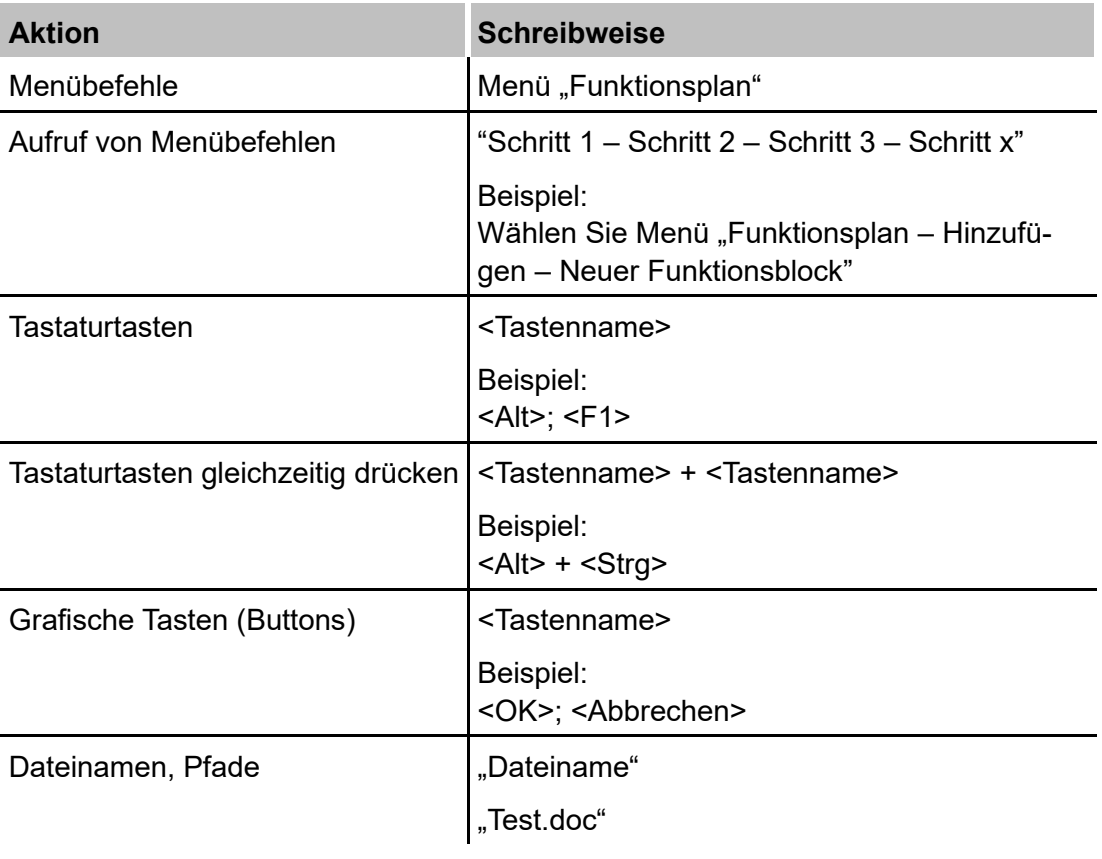

# <span id="page-5-0"></span>**1.3 Verwendete Symbole**

Wenn in diesem Handbuch Sicherheitshinweise oder andere Hinweise verwendet werden, dann bedeuten diese:

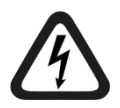

## **Gefahr! Stromschlag**

Wenn Sie diesen Sicherheitshinweis nicht beachten, dann droht die unmittelbare Gefahr des Todes oder schwerer Körperverletzung durch einen Stromschlag!

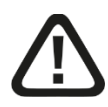

# **Gefahr!**

Wenn Sie diesen Sicherheitshinweis nicht beachten, dann droht die unmittelbare Gefahr des Todes oder der schweren Körperverletzung!

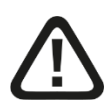

# **Warnung!**

Wenn Sie diesen Sicherheitshinweis nicht beachten, dann droht die mögliche Gefahr des Todes oder schwerer Körperverletzung!

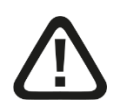

## **Vorsicht!**

Wenn Sie diesen Sicherheitshinweis nicht beachten, dann droht die mögliche Gefahr der Körperverletzung oder des Sachschadens!

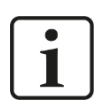

## **Hinweis**

Ein Hinweis gibt spezielle zu beachtende Anforderungen oder Handlungen an.

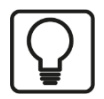

# **Tipp**

Tipp oder Beispiel als hilfreicher Hinweis oder Griff in die Trickkiste, um sich die Arbeit ein wenig zu erleichtern.

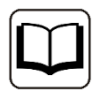

## **Andere Dokumentation**

Verweis auf ergänzende Dokumentation oder weiterführende Literatur.

# <span id="page-6-0"></span>**2 Einleitung**

Das Kompaktgerät ibaPADU-4-AI-U dient der Erfassung und Aufzeichnung von schnellen analogen Signalen. Hierzu lässt sich die Abtastrate frei auf bis zu 100 kHz einstellen. Das Gerät bietet 4 galvanisch getrennte Spannungseingänge, deren Messbereiche in mehreren Stufen von ±250 mV bis ±24 V einstellbar sind.

Antialiasing-Filter begrenzen die Bandbreite des Eingangssignals und reduzieren damit mögliche Störungen. Pro Kanal kann ein digitaler Filter zusammen mit einem analogen Antialiasing-Filter dazugeschaltet werden. Der digitale Antialiasing-Filter passt sich automatisch an die eingestellte Abtastrate an.

Die Signale werden intern gewandelt und stehen über die Lichtwellenleiter-(LWL)- Schnittstelle zur Verfügung. Mit der Online-Erfassungssoftware ibaPDA lassen sich die Signale komfortabel auswählen und parametrieren. Die Kommunikation zwischen ibaPDA und ibaPADU-4-AI-U erfolgt mit dem bidirektionalen LWL-Protokoll 32Mbit Flex über eine I/O-Karte der ibaFOB-D-Familie (z. B. ibaFOB-2io-D).

#### **Auf einen Blick**

- □ 4 galvanisch getrennte Analogeingänge
- Eingangssignalpegel ±250 mV; ±500 mV; ±1 V; ±2,5 V; ±5 V; ±10 V; ±24 V pro Kanal einzeln einstellbar
- □ 16 Bit Auflösung
- Abtastrate max. 100 kHz in einer Punkt-zu-Punkt-Verbindung frei einstellbar (in einer Ring-Topologie mit 32Mbit Flex max. 40 kHz)
- Echte parallele Messwerterfassung durch einen A/D-Wandler je Kanal
- □ Zuschaltbare Antialiasing-Filter
- $\Box$  ibaNet-Protokoll 32Mbit Flex (LWL)
- □ Robustes Gehäuse, einfache Montage

# <span id="page-7-0"></span>**3 Lieferumfang**

Überprüfen Sie nach dem Auspacken die Vollständigkeit und Unversehrtheit der Lieferung.

Im Lieferumfang sind enthalten:

- Gerät ibaPADU-4-AI-U
- 2-poliger Steckverbinder zum Anschluss der Stromversorgung
- 12-poliger Steckverbinder zum Anschluss der Analogsignale

# <span id="page-7-1"></span>**4 Sicherheitshinweise**

# <span id="page-7-2"></span>**4.1 Bestimmungsgemäßer Gebrauch**

Das Gerät ist ein elektrisches Betriebsmittel. Dieses darf nur für folgende Anwendungen verwendet werden:

- □ Messdatenerfassung und Messdatenanalyse
- Anwendungen von iba-Software-Produkten (ibaPDA) und iba-Hardware-Produkten

Das Gerät darf nur wie im Kapitel "Technische Daten" angegeben ist, eingesetzt werden.

# <span id="page-7-3"></span>**4.2 Spezielle Sicherheitshinweise**

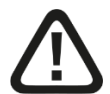

#### **Warnung!**

Dies ist eine Einrichtung der Klasse A. Diese Einrichtung kann im Wohnbereich Funkstörungen verursachen. In diesem Fall ist der Betreiber verpflichtet, angemessene Maßnahmen durchzuführen.

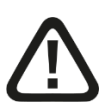

#### **Vorsicht!**

Öffnen Sie nicht das Gerät!

Im Gerät sind keine zu wartende Bauteile enthalten.

Mit dem Öffnen des Gerätes verlieren Sie Ihren Garantieanspruch.

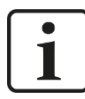

# **Hinweis**

## **Reinigung**

Verwenden Sie für die Reinigung des Gerätes ein trockenes oder leicht feuchtes Tuch.

# <span id="page-8-0"></span>**5 Systemvoraussetzungen**

# <span id="page-8-1"></span>**5.1 Hardware**

#### **Für den Betrieb:**

 $\Box$  DC 24 V ( $\pm$ 10%) Spannungsversorgung

#### **Zum Parametrieren und Messen**

□ Rechner mit folgender Mindestausstattung:

- Mind. 1 freier PCI/PCIe-Steckplatz (Rechner) oder ExpressCard-Slot (Notebook)
- Mind. 512 MB RAM
- 4 GB freier Festplattenspeicher für Messwerte

Auf der iba-Homepage [http://www.iba-ag.com](http://www.iba-germany.com/) finden Sie weitere Informationen zur Rechner-Austattung.

- □ Mind. eine LWL-Eingangskarte vom Typ ibaFOB-D
	- ibaFOB-io-D / ibaFOB-io-Dexp
	- ibaFOB-2io-D / ibaFOB-2io-Dexp
	- ibaFOB-2i-D / ibaFOB-2i-Dexp mit Erweiterungsmodul ibaFOB-4o-D
	- ibaFOB-4i-D / ibaFOB-4i-Dexp mit Erweiterungsmodul ibaFOB-4o-D
	- ibaFOB-io-ExpressCard
- 2-fach ibaNet LWL-Patchkabel für eine bidirektionale Verbindung vom Gerät zum ibaPDA-Rechner

# <span id="page-8-2"></span>**5.2 Software**

 $\Box$  ibaPDA ab Version 6.31.0

# <span id="page-9-0"></span>**6 Montieren und Demontieren**

# <span id="page-9-1"></span>**6.1 Montieren**

- **1.** Den Hutschienen-Clip an der Rückseite des Gerätes oben in die Hutschiene einführen und das Gerät nach unten-hinten drücken und in die Hutschiene einrasten lassen.
- **2.** Schließen Sie die Spannungsversorgung DC 24 V mit der richtigen Polarität an und stellen eine LWL-Verbindung zum ibaPDA-Rechner her.

# <span id="page-9-2"></span>**6.2 Demontieren**

- **1.** Zunächst alle Verbindungen des Gerätes entfernen.
- **2.** Mit einer Hand oben an das Gerät fassen. Damit das Gerät später sicher in beiden Händen liegt und nicht herabfällt, das Gerät leicht nach unten drücken.
- **3.** Mit der anderen Hand unten an das Gerät fassen und nach vorne-oben ziehen. Das Gerät löst sich damit von der Hutschiene.

# <span id="page-10-0"></span>**7 Gerätebeschreibung**

# <span id="page-10-1"></span>**7.1 Geräteansicht**

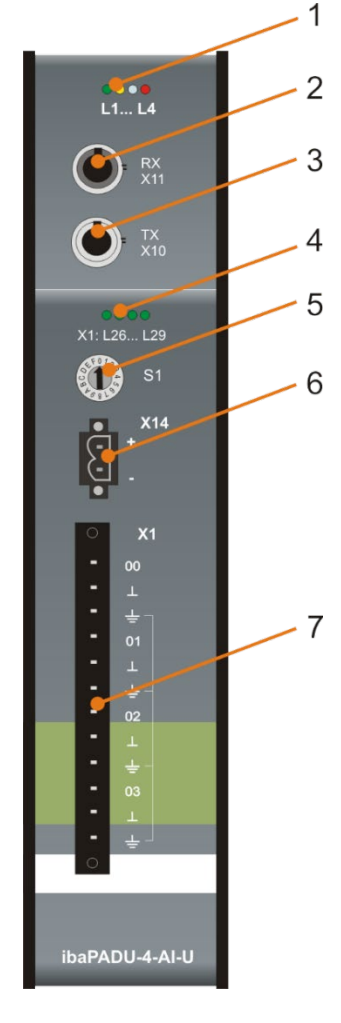

- 1 Betriebszustandsanzeige
- 2 LWL-Eingang (RX) X11
- 3 LWL-Ausgang (TX) X10
- 4 Status-LEDs Analogkanäle
- 5 Drehschalter S1
- 6 Stecker für Spannungsversorgung X14
- 7 Analogeingänge X1

## **Draufsicht**

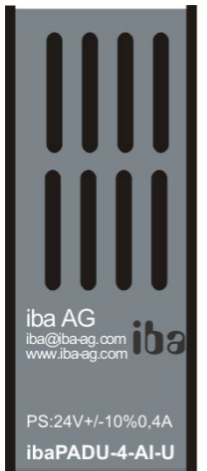

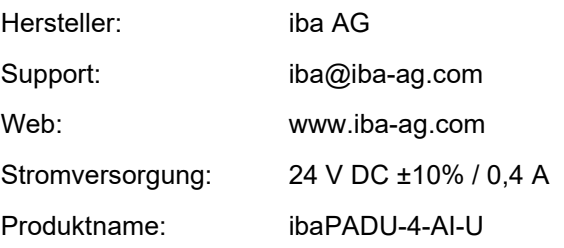

# <span id="page-11-0"></span>**7.2 Anzeigeelemente**

Am Gerät zeigen farbige Leuchtdioden (LED) den Betriebszustand des Gerätes an.

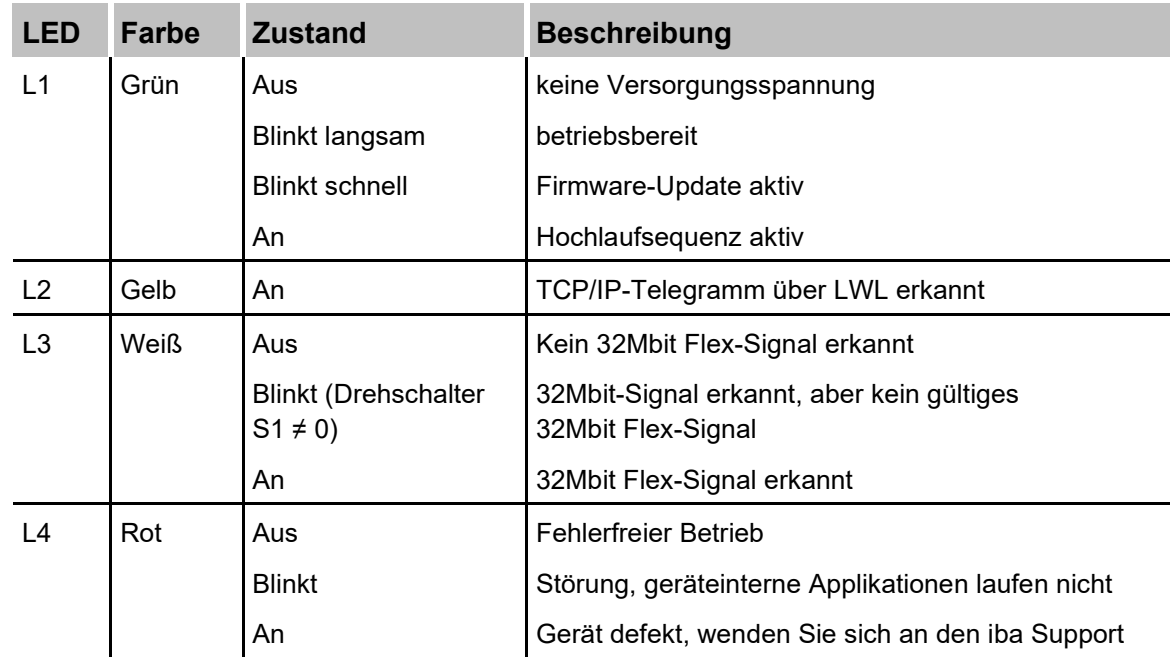

## **Betriebszustand**

## **Zustand Analogeingänge**

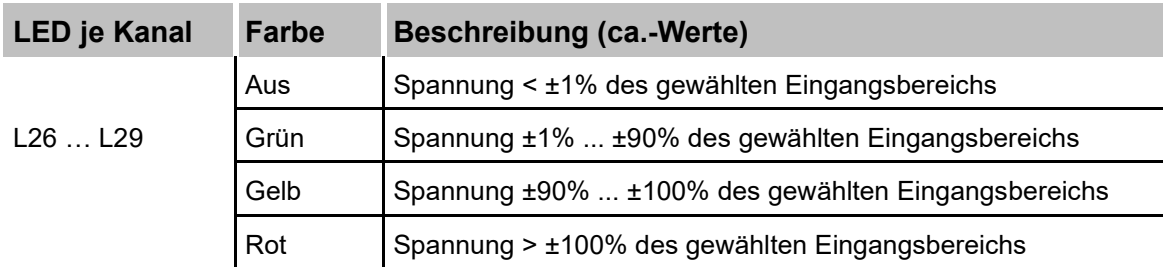

# <span id="page-12-0"></span>**7.3 Anschlüsse**

#### <span id="page-12-1"></span>**7.3.1 Anschlüsse Lichtwellenleiter X10 und X11**

X11 (RX): LWL-Empfangsschnittstelle

X10 (TX): LWL-Sendeschnittstelle

Die Datenübertragung erfolgt im 32Mbit Flex-Modus. Im ibaPDA-System muss eine LWL-Eingangskarte vom Typ ibaFOB-D oder ibaFOB-Dexp eingebaut sein, um die Daten empfangen und senden zu können.

#### **Maximale Reichweite von LWL-Verbindungen**

Die maximale Reichweite von LWL-Verbindungen zwischen 2 Geräten ist abhängig von unterschiedlichen Einflussfaktoren. Dazu gehören z. B. die Spezifikation der LWL-Faser (z. B. 50/125 µm, 62,5/125 µm, o. a.), oder auch die Dämpfung von weiteren Bauelementen in der LWL-Leitung wie Kupplungen oder Patchfelder.

Anhand der Sendeleistung der Sendeschnittstelle (TX) bzw. der Empfangsempfindlichkeit der Empfangsschnittstelle (RX) kann die maximale Reichweite jedoch abgeschätzt werden. Eine Beispielrechnung finden Sie in Kapitel [10.3.](#page-25-0)

Die Spezifikation der Sendeleistung und der Empfangsempfindlichkeit der im Gerät ver-bauten LWL-Bauteile finden Sie im Kapitel "Technische Daten" [10.1](#page-21-1) unter "ibaNet-Schnittstelle".

#### <span id="page-12-2"></span>**7.3.2 Spannungsversorgung**

Das Gerät ibaPADU-4-AI-U muss mit einer externen Gleichspannung von 24 V ±10% (ungeregelt) mit einer maximalen Stromaufnahme von 0,4 A betrieben werden. Die Betriebsspannung sollte über den mitgelieferten 2-poligen Phoenix Schraubstecker zugeführt werden. Auf Wunsch können bei iba Hutschienen oder Steckernetzteile bestellt werden.

## <span id="page-12-3"></span>**7.3.3 Analogeingänge X1**

#### **7.3.3.1 Filter**

Pro Kanal gibt es folgende analoge Filter:

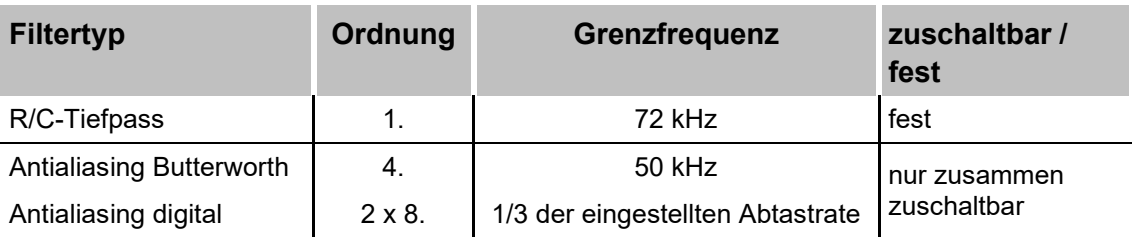

Filterstrecke:

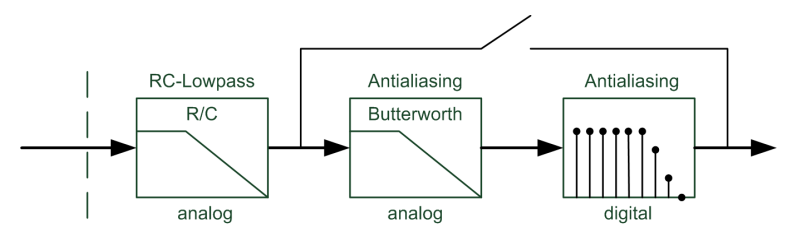

# **7.3.3.2 Anschlussdiagramm / Pinbelegung**

Hier können 4 Eingangssignale (0 ... 3), jeweils zweipolig und potenzialgetrennt, angeschlossen werden. Jeder Kanal wird mit Zweidrahttechnik angeschlossen.

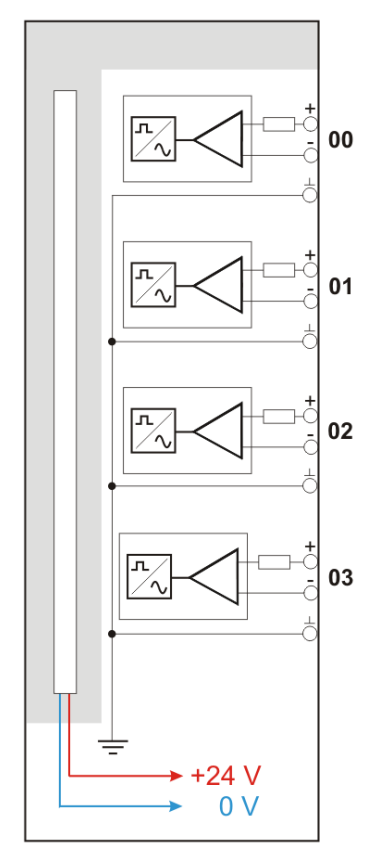

### **Pinbelegung**

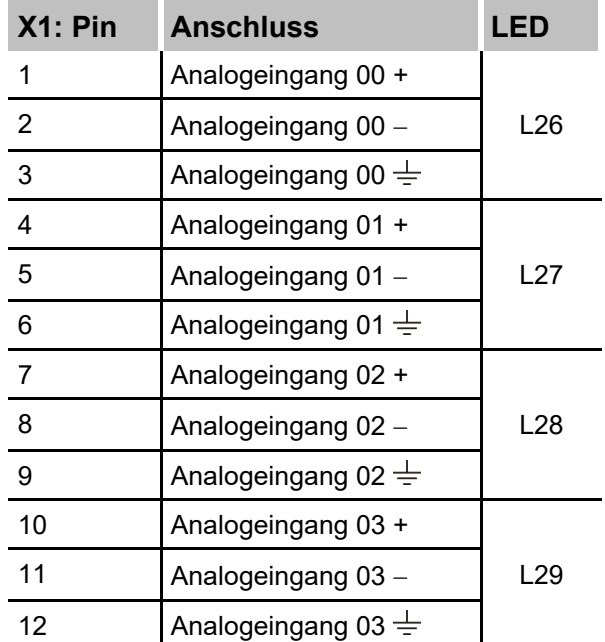

# <span id="page-14-0"></span>**7.4 Bedienelemente**

## <span id="page-14-1"></span>**7.4.1 Drehschalter S1**

Bis zu 15 Geräte mit ibaNet 32Mbit-Flex-Protokoll lassen sich in einer Ringstruktur zusammenschalten. Über den Drehschalter S1 werden die Geräte adressiert.

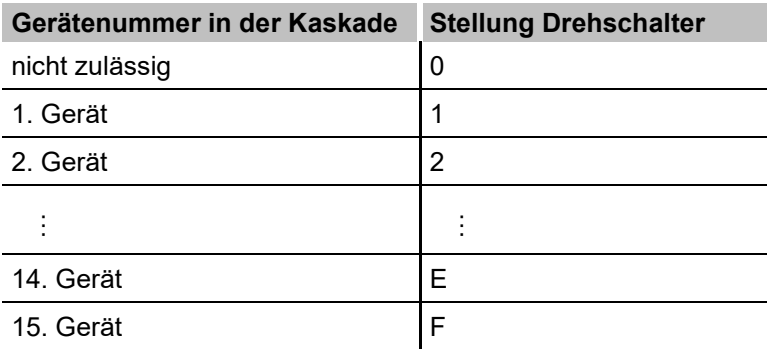

Auslieferungszustand: Drehschalterstellung 1

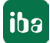

# <span id="page-15-0"></span>**8 Systemintegration**

# <span id="page-15-1"></span>**8.1 Punkt-zu-Punkt-Verbindung**

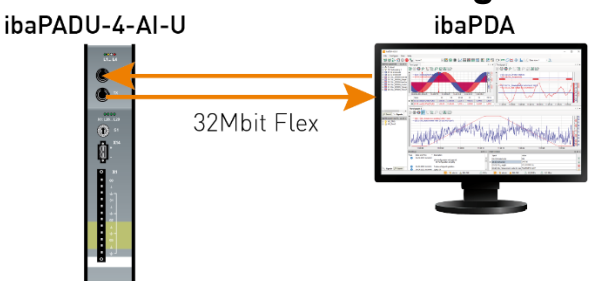

Das Gerät wird über eine bidirektionale LWL-Verbindung an die ibaFOB-D-Karte im ibaPDA-Rechner angeschlossen. Hierüber werden sowohl Konfigurations- als auch Prozessdaten übertragen. ibaPDA erkennt automatisch das angeschlossene Gerät.

Die maximale Abtastrate von 100 kHz lässt sich nur mit einer Punkt-zu-Punkt-Verbindung erreichen. Sollen mehrere Geräte mit 100 kHz erfassen, ist für jedes Gerät eine bidirektionale Verbindung zu einer ibaFOB-D-Karte erforderlich.

<span id="page-15-2"></span>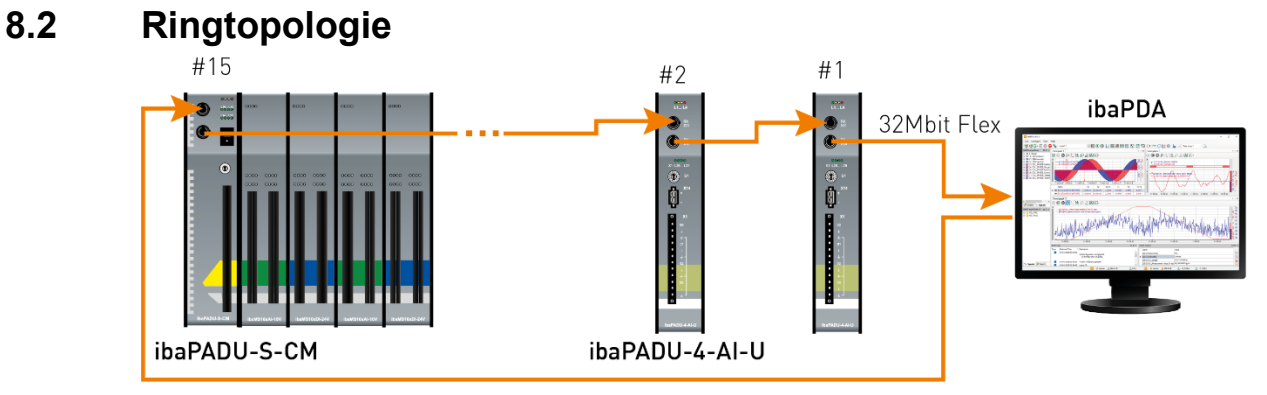

In einem Ring mit 32Mbit Flex-Protokoll können bis zu 15 Geräte zusammengeschaltet werden. Im Ring werden Konfigurations- und Prozessdaten übertragen.

In den Ring lassen sich auch andere 32Mbit Flex-fähige Geräte von iba integrieren, z. B. ibaPADU-S-CM wie im Beispiel oben. Die Adressierung der Geräte im Ring erfolgt über den Drehschalter S1.

Die Datenmenge pro Teilnehmer wird dynamisch verteilt. Je nach der in ibaPDA parametrierten Anzahl von analogen und digitalen Signalen und der pro Gerät eingestellten Zeitbasis wird die Datenmenge durch ibaPDA berechnet. Die maximale Gesamtdatenrate wird durch den LWL bestimmt und muss daher durch die Anzahl der Geräte und Datenmenge pro Gerät in dem Ring geteilt werden. Richtgröße ist ca. 3000 Bytes pro ms (Datenmenge pro Analogkanal: 2 Bytes). Die einzelnen Geräte in der Kaskade können mit unterschiedlichen Zugriffszyklen arbeiten, jedoch müssen diese ein ganzzahliges Vielfaches des kleinsten Zyklus sein. Wird die maximale Datenrate überschritten, so gibt ibaPDA eine Fehlermeldung aus mit dem Hinweis die Zeitbasis zu erhöhen oder die Datenmenge zu verkleinern. Die maximale Abtastrate von 100 kHz kann im Ring nicht eingestellt werden, dies ist nur bei einer Punkt-zu-Punkt-Verbindung möglich.

# <span id="page-16-0"></span>**9 Konfiguration in ibaPDA**

Für das Gerät ibaPADU-4-AI-U ist ibaPDA Version 6.31.0 oder höher erforderlich.

# <span id="page-16-1"></span>**9.1 Erste Schritte**

- **1.** Starten Sie ibaPDA und öffnen den I/O-Manager.
- **2.** Markieren Sie im Signalbaum (links) den Link der ibaFOB-D-Karte, an dem ibaPADU-4-AI-U angeschlossen ist. Klicken Sie mit der rechten Maustaste auf den Link, dann öffnet sich ein Untermenü. Wählen Sie "Autom. Erkennung" aus.

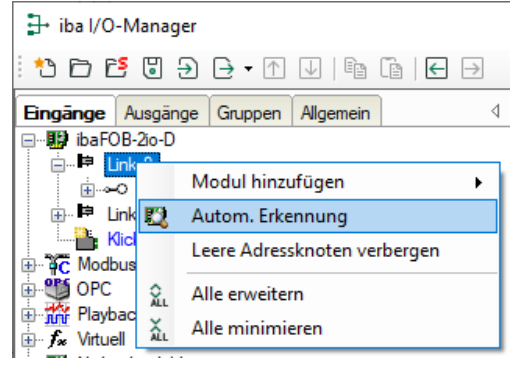

ibaPDA erkennt die Baugruppe automatisch und zeigt sie im Signalbaum an.

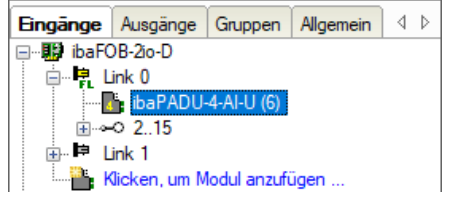

**3.** Sie können die Baugruppe auch manuell hinzufügen. Klicken Sie mit der rechten Maustaste auf den Link der ibaFOB-D-Karte, mit dem die Baugruppe verbunden werden soll und wählen "Modul hinzufügen" und aus der angezeigten Liste "ibaPADU-4- AI-U" aus.

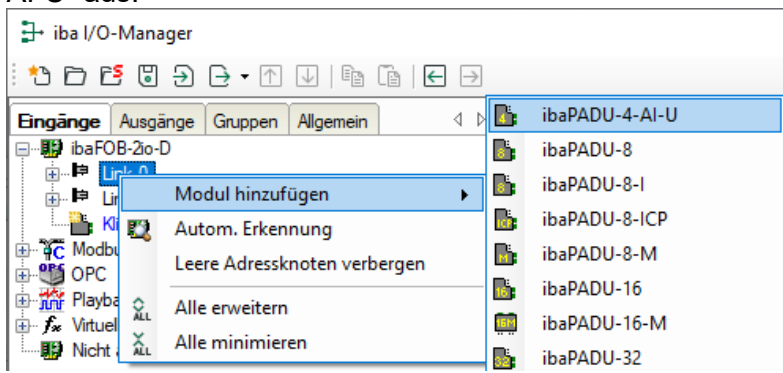

Anschließend wird die Baugruppe im Signalbaum angezeigt. Verschieben Sie die Baugruppe mit gedrückter Maustaste auf die Adresse (Link 1 – 15 unter dem Gerät), die mit dem Drehschalter S1 am Gerät eingestellt ist. Stellung 1 – F entspricht Adresse 1 – 15.

**4.** Parametrieren Sie das ibaPADU-4-AI-U-Modul im I/O-Manager:

# <span id="page-17-0"></span>9.2 **ibaPADU-4-AI-U - Register "Allgemein"**

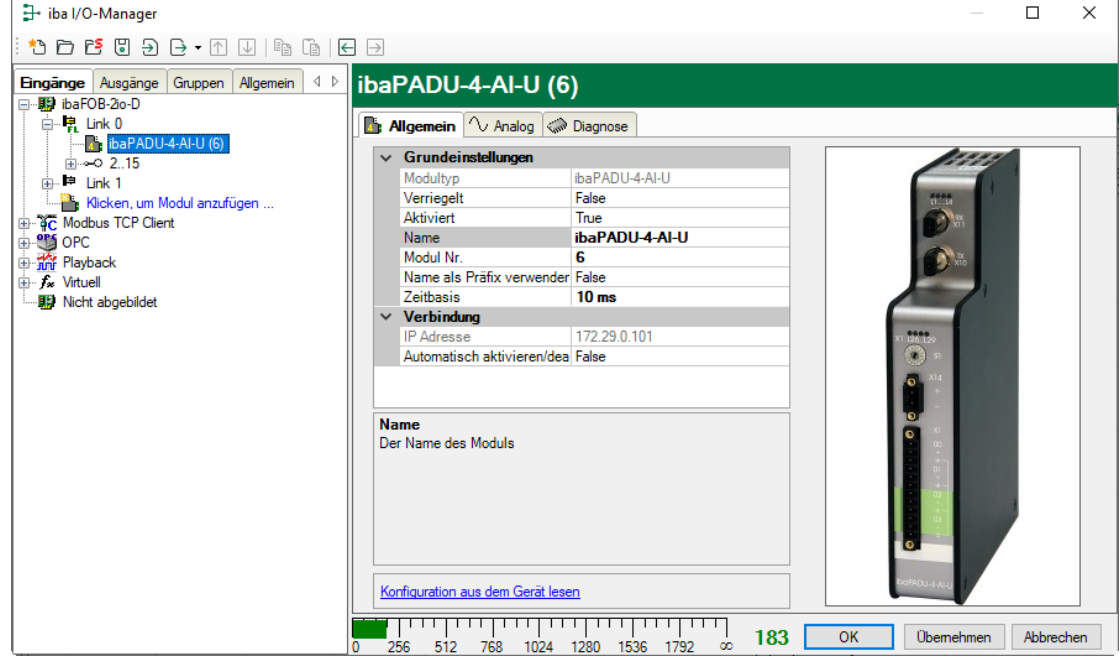

#### **Grundeinstellungen**

□ Modultyp (nur Anzeige) Zeigt den Typ des aktuellen Moduls an.

□ Verriegelt

Ein Modul kann verriegelt werden, um ein versehentliches oder unautorisiertes Ändern der Moduleinstellungen zu verhindern.

**Q** Aktiviert

Deaktivierte Module werden von der Signalerfassung ausgeschlossen.

□ Name

Hier ist der Klartextname als Modulbezeichnung einzutragen.

□ Modul Nr.

Interne Referenznummer des Moduls. Diese Nummer bestimmt die Reihenfolge der Module im Signalbaum von ibaPDA-Client und ibaAnalyzer.

□ Name als Präfix verwenden Stellt den Modulnamen den Signalnamen voran.

 $\Box$  Zeitbasis

Spezifiziert die Erfassungszeitbasis in ms, die für ibaPADU-4-AI-U verwendet wird. Sie können hier kleinere Zeiten als die allgemeine Erfassungszeitbasis einstellen, es sind Zyklen bis zu 0,01 ms möglich.

#### **Verbindung**

□ IP-Adresse

IP-Adresse für die 32Mbit Flex-Kommunikation des Geräts (nicht veränderbar)

Automatisch aktivieren/deaktivieren

Wenn diese Option aktiviert ist und ibaPDA beim Start der Messung keine Verbindung zu diesem Gerät aufbauen kann, dann deaktiviert es dieses Modul und startet die Messung ohne das Modul. Während der Messung versucht es, die Verbindung wiederherzustellen. Wenn dies gelingt, wird die Messung automatisch mit dem aktivierten Modul neu gestartet. Ist diese Option nicht aktiviert, dass startet ibaPDA die Messung nicht, wenn es keine Verbindung zum Gerät aufbauen kann.

#### **Weitere Funktionen**

□ Konfiguration aus dem Gerät lesen Liest die zuletzt gespeicherte Konfiguration aus dem Gerät

Geänderte Einstellungen werden mit einem Klick auf <OK> oder <Übernehmen> übernommen.

# <span id="page-18-0"></span>9.3 **ibaPADU-4-AI-U – Register "Analog"**

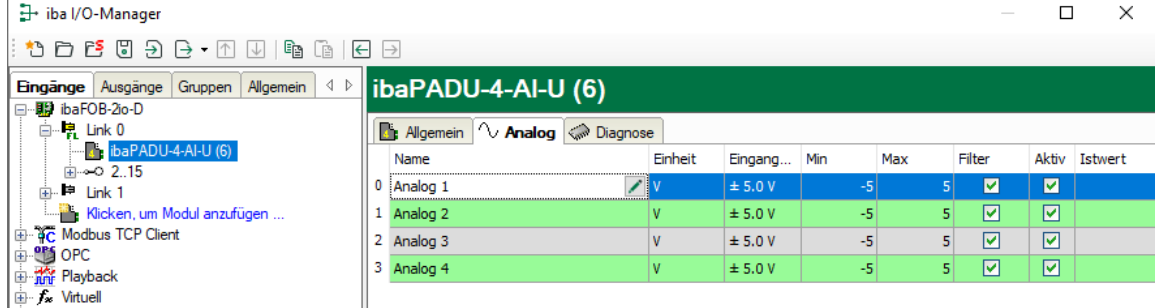

#### □ Name

Sie können einen Signalnamen eingeben und zusätzlich zwei Kommentare, wenn Sie auf das Symbol im Feld Signalnamen klicken.

#### □ Einheit

Hier können Sie eine physikalische Einheit eintragen, Voreinstellung "V".

#### **Eingangsbereich**

Aus einem Drop-down-Menü können Sie für jedes Signal den Bereich für den Eingangspegel auswählen.

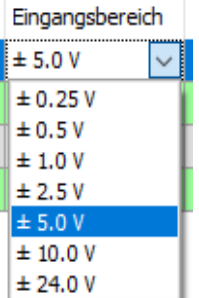

**iba** 

#### $\Box$  Min

Hier können Sie eine Messbereichsuntergrenze definieren. Der analoge Spannungsnormpegel von -5 V wird einer physikalischen Größe von z. B. -100 V zugeordnet.

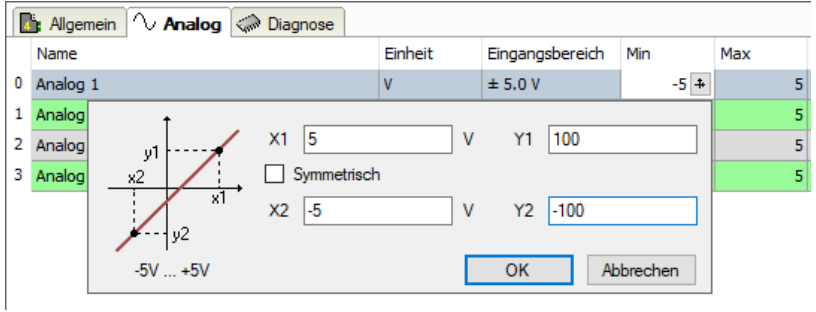

#### Max

Hier können Sie eine Messbereichsobergrenze definieren. Der analoge Spannungsnormpegel von +5 V wird einer physikalischen Größe von z. B. +100 V zugeordnet.

**Q** Filter

Hier können Sie die Antialiasing-Filter (analog und digital) zuschalten.

**Q** Aktiv

Nur aktivierte Signale werden erfasst.

#### $\Box$  Istwert

Anzeige des aktuell erfassten Wertes (nur verfügbar, wenn die Messung läuft).

Weitere Spalten können Sie mit dem Kontextmenü (rechter Mausklick in der Kopfzeile) anzeigen oder verbergen.

# <span id="page-20-0"></span>9.4 **ibaPADU-4-AI-U – Register "Diagnose"**

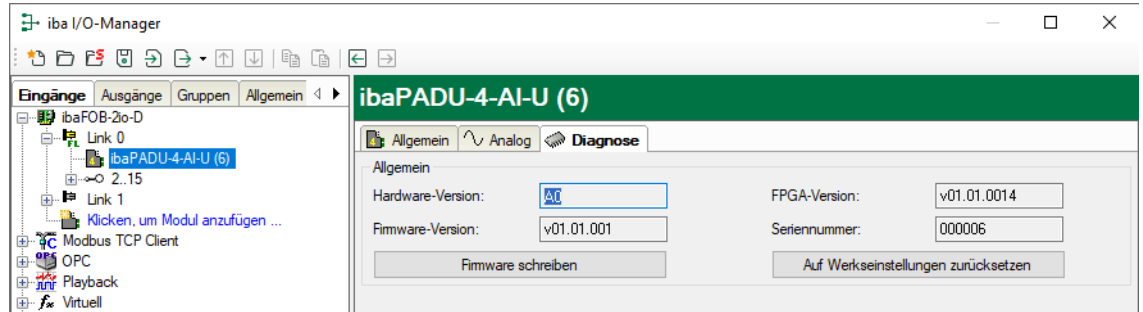

Im Register "Diagnose" finden Sie Informationen zur Hardware-, Firmware- und FPGA-Version und Seriennummer des Geräts.

**Q** Firmware schreiben

Mit diesem Button ist es möglich, Firmware-Updates durchzuführen. Wählen Sie im Browser die Updatedatei "padu4 v[xx.yy.zzz].iba" aus und starten Sie das Update mit  $<$ Ok $>$ .

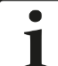

#### **Wichtiger Hinweis**

Dieser Vorgang kann einige Minuten dauern und darf nicht unterbrochen werden. Nach einem Update erfolgt automatisch ein Neustart des Geräts.

#### Auf Werkseinstellungen zurücksetzen

Mit diesem Button werden alle Einstellungen auf die Werkseinstellungen zurückgesetzt, nachdem Sie folgende Abfrage mit <Yes> bestätigt haben.

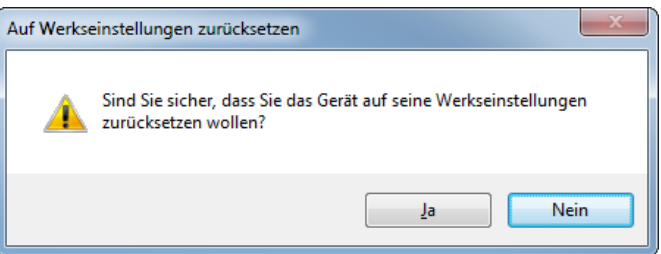

Anschließend erhalten Sie folgende Meldung und das Gerät führt nach Abschluss automatisch einen Neustart durch:

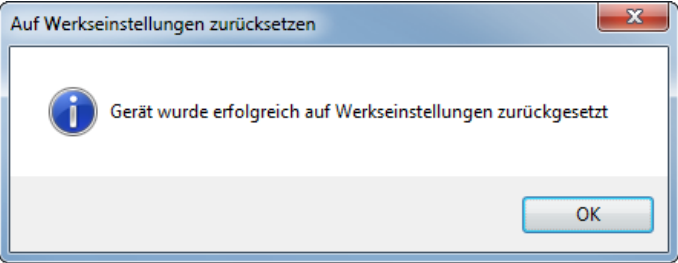

iba

# <span id="page-21-0"></span>**10 Technische Daten**

# <span id="page-21-1"></span>**10.1 Hauptdaten**

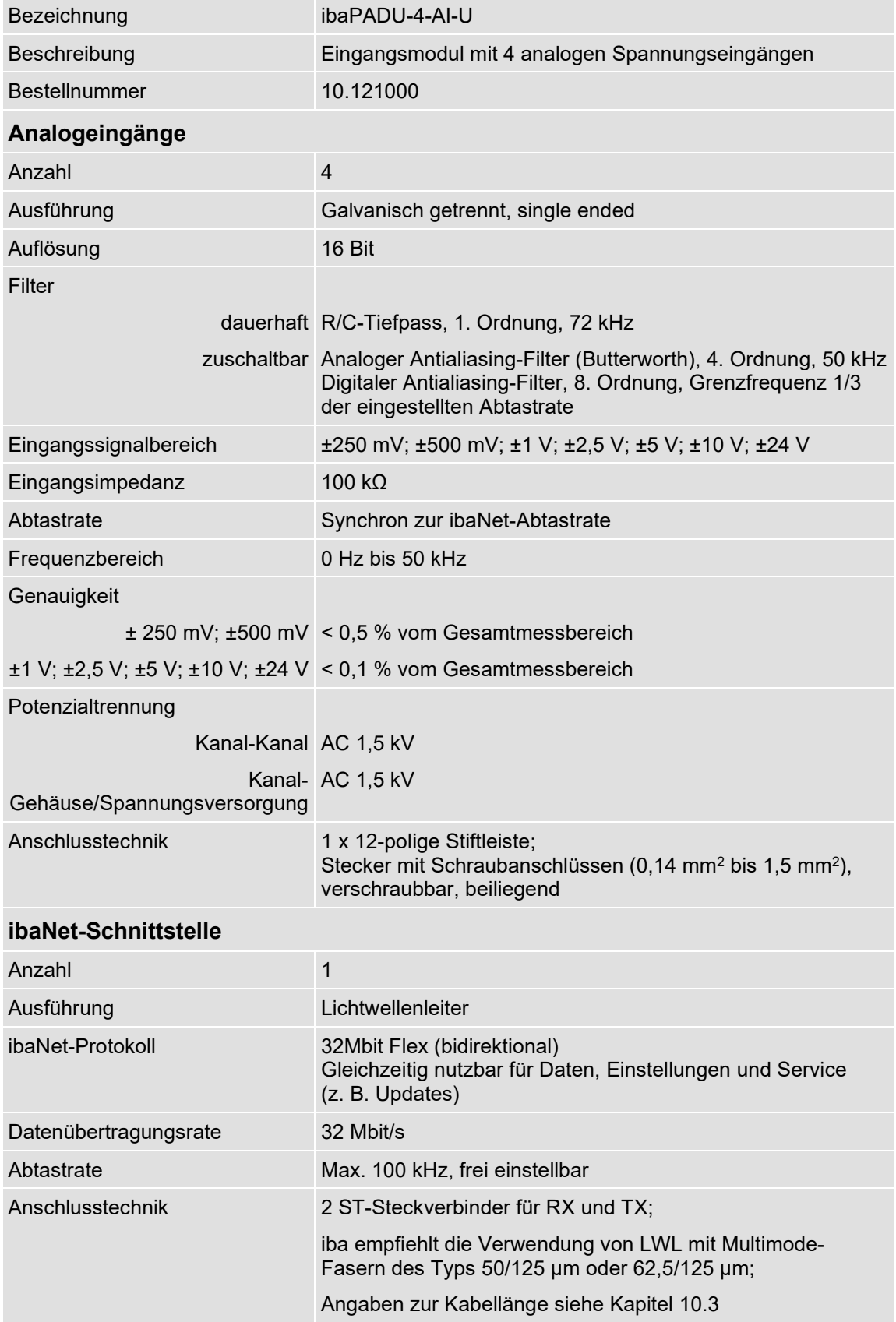

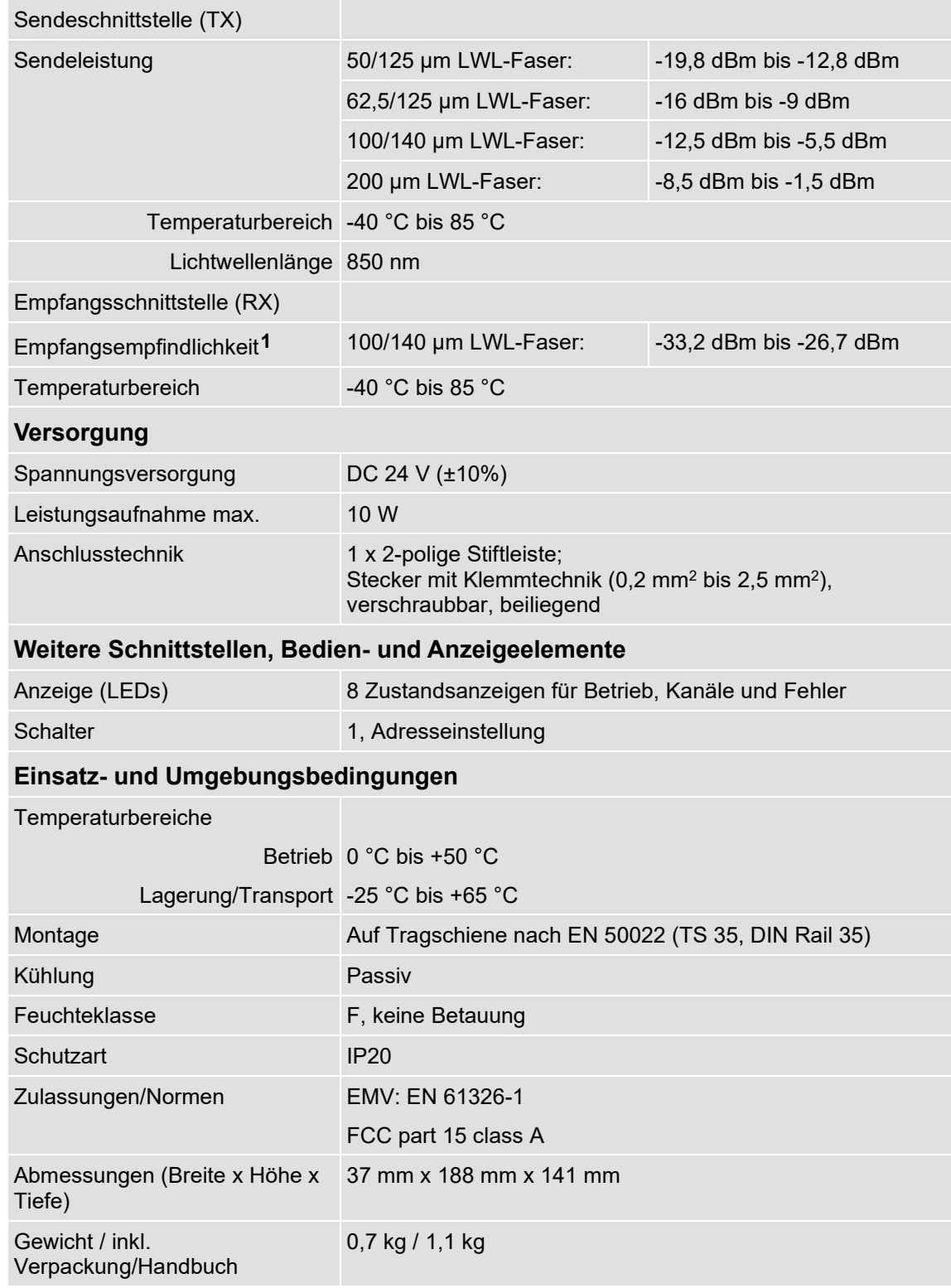

<span id="page-22-0"></span>**<sup>1</sup>** Angaben zu anderen LWL-Faserdurchmessern nicht spezifiziert

#### **Supplier's Declaration of Conformity 47 CFR § 2.1077 Compliance Information**

**Unique Identifier**: 10.121000 ibaPADU-4-AI-U

#### **Responsible Party - U.S. Contact Information**

iba America, LLC 370 Winkler Drive, Suite C Alpharetta, Georgia 30004

(770) 886-2318-102 [www.iba-america.com](http://www.iba-america.com/)

#### **FCC Compliance Statement**

This device complies with Part 15 of the FCC Rules. Operation is subject to the following two conditions: (1) This device may not cause harmful interference, and (2) this device must accept any interference received, including interference that may cause undesired operation.

# <span id="page-24-0"></span>**10.2 Maßblatt**

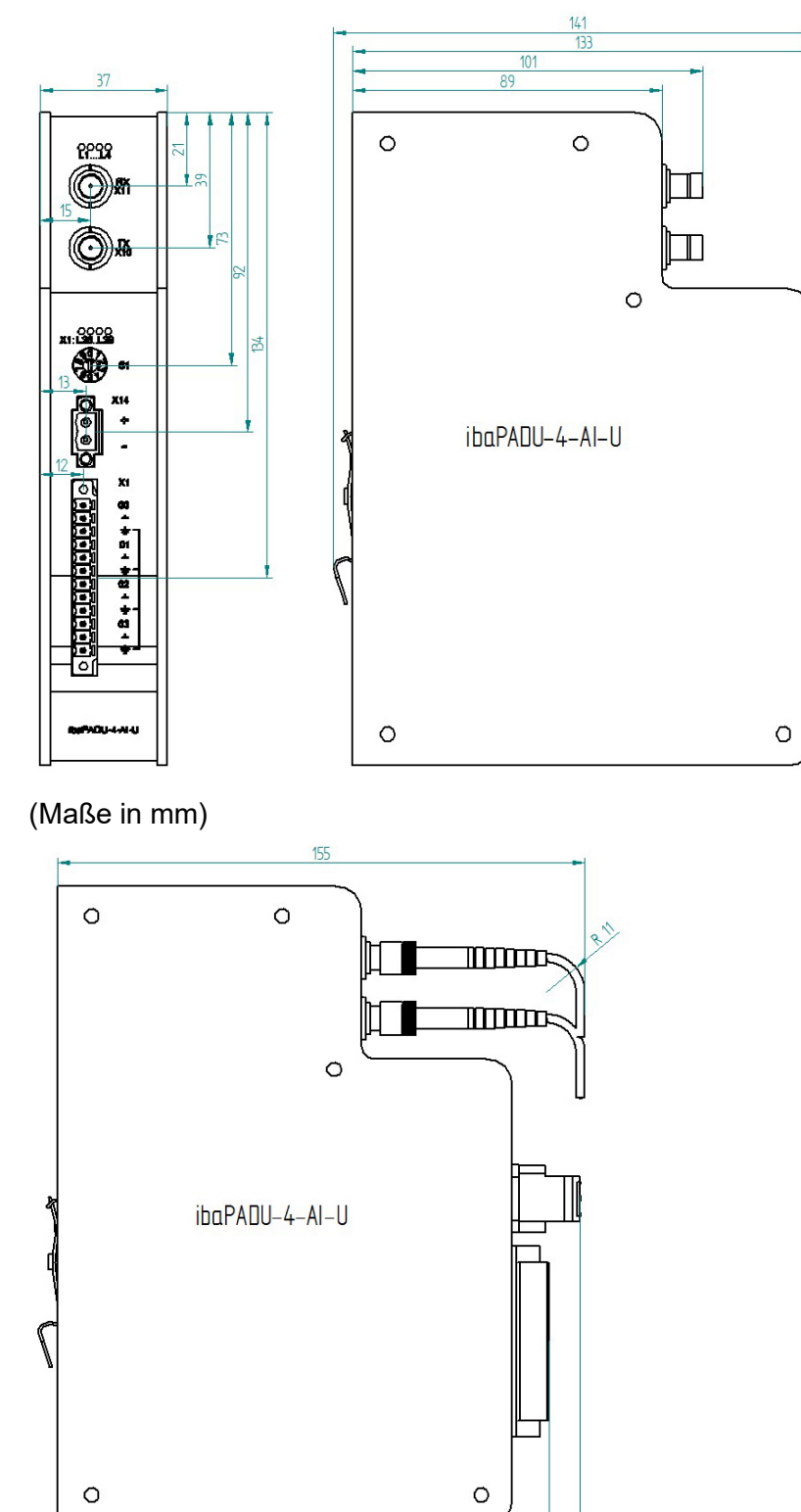

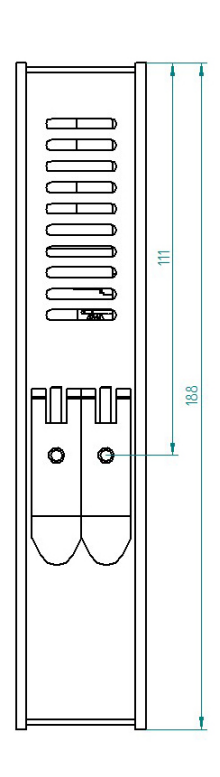

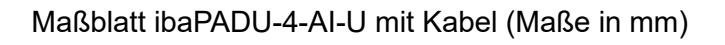

 $144$  $153$ 

# <span id="page-25-0"></span>**10.3 Beispiel für LWL-Budget-Berechnung**

Als Beispiel dient eine LWL-Verbindung von einer ibaFOB-io-Dexp-Karte (LWL-Sender) zu einem ibaBM-PN-Gerät (LWL-Empfänger).

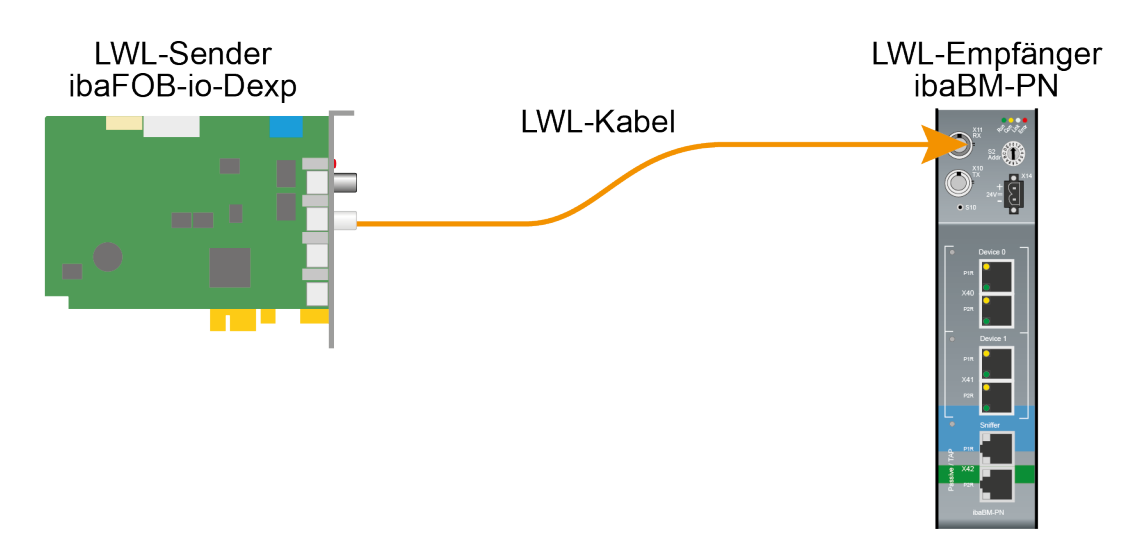

Das Beispiel bezieht sich auf eine Punkt-zu-Punkt-Verbindung mit einer LWL-Faser des Typs 62,5/125 µm. Die verwendete Lichtwellenlänge beträgt 850 nm.

Die Spanne der Minimal- und Maximalwerte der Sendeleistung bzw. Empfangsempfindlichkeit ist bauteilbedingt und u. a. abhängig von Temperatur und Alterung.

Für die Berechnung sind jeweils die spezifizierte Sendeleistung des Sendegeräts und auf der anderen Seite die spezifizierte Empfangsempfindlichkeit des Empfängergeräts einzusetzen. Sie finden die entsprechenden Werte im jeweiligen Gerätehandbuch im Kapitel "Technische Daten" unter "ibaNet-Schnittstelle".

#### **Spezifikation ibaFOB-io-Dexp:**

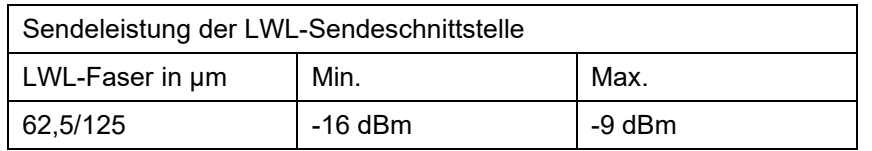

#### **Spezifikation ibaBM-PN:**

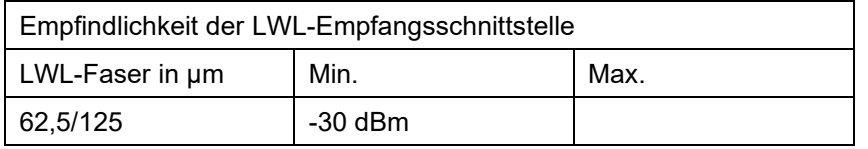

#### **Spezifikation des Lichtwellenleiters**

Zu finden im Datenblatt des verwendeten LWL-Kabels:

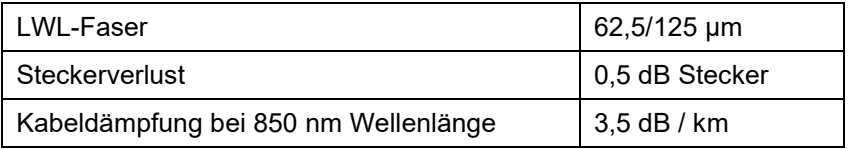

**Gleichung zur Berechnung des Leistungsbudgets (ABudget):**

$$
A_{Budget} = |(P_{Receiver} - P_{Sender})|
$$

PReceiver = Empfindlichkeit der LWL-Empfangsschnittstelle PSender = Sendeleistung der LWL-Sendeschnittstelle

Gleichung zur Berechnung der Reichweite der LWL-Verbindung (I<sub>Max</sub>):

 $l_{Max} = \frac{A_{Budget} - (2 \cdot A_{Connector})}{A_{Fiberoptic}}$ 

AConnector = Steckerverlust

AFiberoptic = Kabeldämpfung

**Berechnung für das Beispiel ibaFOB-io-Dexp -> ibaBM-PN im Optimalfall:**

 $A_{Budget} = |(-30 \text{ dBm} - (-9 \text{ dBm}))| = 21 \text{ dB}$ 

$$
l_{Max} = \frac{21dB - (2 \cdot 0.5dB)}{3.5 \frac{dB}{km}} = 5.71 \text{km}
$$

**Berechnung für das Beispiel ibaFOB-io-Dexp -> ibaBM-PN im schlechtesten Fall:**

 $A_{Budaet} = |-30 \text{ dBm} - (-16 \text{ dBm})| = 14dB$ 

$$
l_{Max} = \frac{14dB - (2 \cdot 0.5dB)}{3.5 \frac{dB}{km}} = 3.71 \text{km}
$$

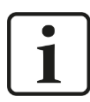

#### **Hinweis**

Bei einer Verbindung mehrerer Geräte als Kette (z. B. ibaPADU-8x mit 3 Mbit) oder als Ring (z. B. ibaPADU-S-CM mit 32Mbit Flex) gilt die maximale Entfernung jeweils für die Teilstrecke zwischen zwei Geräten. Die LWL-Signale werden in jedem Gerät neu verstärkt.

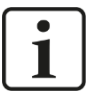

#### **Hinweis**

Bei Verwendung von LWL-Fasern des Typs 50/125 µm ist mit einer um ca. 30-40% verringerten Reichweite zu rechnen.

# <span id="page-27-0"></span>**11 Support und Kontakt**

#### **Support**

Telefon: +49 911 97282-14 Telefax: +49 911 97282-33 E-Mail: [support@iba-ag.com](mailto:support@iba-ag.com)

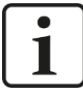

#### **Hinweis**

Wenn Sie Support benötigen, dann geben Sie die Seriennummer (iba-S/N) des Produktes an.

#### **Kontakt**

#### **Hausanschrift**

iba AG

Königswarterstraße 44 90762 Fürth **Deutschland** 

Tel.: +49 911 97282-0 Fax: +49 911 97282-33 E-Mail: iba@iba-ag.com

#### **Postanschrift**

iba AG Postfach 1828 90708 Fürth

#### **Warenanlieferung, Retouren**

iba AG Gebhardtstraße 10 90762 Fürth **Deutschland** 

#### **Regional und weltweit**

Weitere Kontaktadressen unserer regionalen Niederlassungen oder Vertretungen finden Sie auf unserer Webseite

**[www.iba-ag.com.](http://www.iba-ag.com/)**